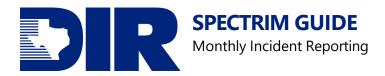

# SPECTRIM Guide: Monthly Incident Reporting Updated August 2023

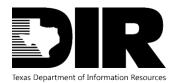

| Table of Contents                                                |    |
|------------------------------------------------------------------|----|
| Introduction                                                     | 3  |
| SPECTRIM                                                         | 3  |
| Eligible Entities                                                | 3  |
| Monthly Incident Reporting                                       | 3  |
| Roles                                                            | 3  |
| Access Groups                                                    | 3  |
| Data Structure                                                   | 6  |
| SPECTRIM Data Structure                                          | 6  |
| SPECTRIM Navigation                                              | 8  |
| Notification                                                     | 8  |
| Dashboard                                                        | 8  |
| Monthly Incident Reporting System Record                         | 10 |
| Searches and Reports                                             | 11 |
| Additional Information                                           | 12 |
| Monthly Incident Reporting                                       | 14 |
| Input Monthly Incident Reporting Record                          | 14 |
| Undo/Modify a Completed Monthly Incident Reporting System Record | 17 |
| Resources                                                        | 19 |
| Support                                                          | 19 |
| Archer Support Requests                                          | 19 |
| Table of Figures                                                 | 20 |
| Version History                                                  | 21 |

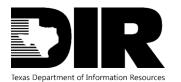

#### Introduction

#### **SPECTRIM**

To help tie together the overall state security program, DIR has implemented a governance, risk, and compliance software tool available to all state agencies and institutions of higher education. The SPECTRIM portal provides tools for managing and reporting security incidents, conducting risk assessments, storing, and managing organizational policies, performing assessment and authorization (A&A) on information systems, templates for agency security planning activities, and more.

#### **Eligible Entities**

The SPECTRIM portal is free for all Texas state agencies, public institutions of higher education, and public community colleges. There is no limit to the number of users each organization can have.

To request an account, ask your agency's Information Security Officer (ISO) to open a support request in the portal or email <u>GRC@dir.texas.gov</u>.

#### **Monthly Incident Reporting**

Texas Administrative Code (TAC) RULE §202.23(b)(2) requires agencies and institutions of higher education to submit a report of security-related events to DIR each month no later than nine (9) calendars days after the end of the month. These reports are submitted through the SPECTRIM Portal's Monthly Incident Reporting System. Members of the incident access group with active SPECTRIM accounts will be reminded via system generated notifications prior to the reporting deadline.

#### Roles

#### Access Groups

There are different levels of access with SPECTRIM. SPECTRIM access allows users to perform different functions within the SPECTRIM application. The table below is a basic description between the common types of access.

| Application | Access Level<br>Name | Description        | Capabilities                                                                                  |
|-------------|----------------------|--------------------|-----------------------------------------------------------------------------------------------|
| SPECTRIM    | General User         | General user role. | <ul> <li>Provides read-only access<br/>to basic applications<br/>within the system</li> </ul> |

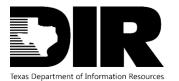

|          |                                |                                      | <ul> <li>Update rights to records<br/>that they have been<br/>explicitly assigned</li> <li>Create, read, and update<br/>Application Portfolio<br/>Management assessments,<br/>exception requests, PCLS<br/>requests, and SPECTRIM<br/>Support Requests.</li> </ul>                                                                                                    |
|----------|--------------------------------|--------------------------------------|----------------------------------------------------------------------------------------------------|
| SPECTRIM | Incident                       | Security incident<br>reporting role. | <ul> <li>Create, read, and update incident records and complete the required Monthly Incident Reporting record.</li> <li>Only users who are a member of the organization's Incident group will receive notifications when new incidents or NSOC alerts are logged.</li> </ul>                                                                                                    |
| SPECTRIM | Information<br>Security Office | Security office staff<br>role.       | <ul> <li>Access to view and update<br/>all the organization's<br/>security-related records<br/>within the portal.</li> <li>Create policies, controls,<br/>assessment objectives,<br/>organization asset records<br/>(application, location, and<br/>networks), and risk<br/>assessments,</li> <li>Complete the required bi-<br/>annual agency security<br/>plan.</li> <li>Create and view TX-RAMP<br/>assessment requests<br/>associated with their<br/>organization</li> </ul> |

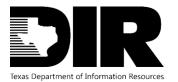

|          | 1                                |                                                 |                                                                                                    |
|----------|----------------------------------|-------------------------------------------------|----------------------------------------------------------------------------------------------------|
| SPECTRIM | Information<br>Resources Manager | Information<br>Resources Manager<br>staff role. | <ul> <li>Create, read, and update<br/>rights to create new<br/>policies, controls,<br/>assessment objectives,<br/>organization asset records<br/>(application, location, and<br/>networks), as well as the<br/>ability to complete the<br/>organization's bi-annual,<br/>required agency security<br/>plan.</li> <li>Create and view TX RAMP<br/>assessment requests and<br/>engagements for their<br/>organization, with limited<br/>vendor details.</li> </ul> |
| SPECTRIM | Procurement group                | Procurement role<br>for TX-RAMP.                | <ul> <li>Grants create, read, and<br/>update rights to all TX-<br/>RAMP Assessment<br/>Requests and Engagement<br/>records.</li> <li>This user does not have<br/>access to any other areas<br/>of the SPECTRIM portal<br/>other than the Third-Party<br/>related applications.</li> </ul>                                                                                                    |

Figure 1. Access Types Table<sup>1</sup>

<sup>&</sup>lt;sup>1</sup> Users must be a member of the organization's incident group to access incident and monthly incident reporting system applications.

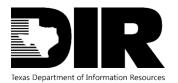

August 2023

### **Data Structure**

#### **SPECTRIM Data Structure**

A SPECTRIM Incident is made of multiple components: Solution, Application, Record, and Field

| Solu | ion        |  |
|------|------------|--|
| A    | pplication |  |
|      | Record     |  |
|      | Field      |  |
|      |            |  |

**Solutions** group related applications and questionnaires that work together to address a particular business need. By grouping applications into a solution, you can also search those applications as a single entity, access reports for just those, and more.

**Applications** contain specific types of data records, such as incidents, controls, policies, or assets. The application defines the content and behavior of the individual records.

A **Record** is an individual entry within an application or questionnaire. A record contains fields, which are often arranged in multiple sections.

**Fields** are the primary building block of any application or questionnaire. All records are made up of fields, which contain specific pieces of data. A field collects data that is displayed as an interface control for your users as they create and update records in an application, questionnaire, solution, and sub-form.

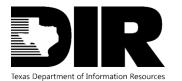

August 2023

|                     | ncident Mgmt 🗸                         | Risk Mgmt 🗸   | Security Plan |
|---------------------|----------------------------------------|---------------|---------------|
| Quick Links Support | Dashboards                             |               |               |
|                     | <ul> <li>Incident Manageme</li> </ul>  | ent           |               |
| INFORMATION SECU    | Incidents                              |               |               |
| Welcome to SPECTRI  | Monthly Incident                       | Reporting Sys |               |
|                     | <ul> <li>Business Hierarchy</li> </ul> |               |               |
|                     | Contacts                               |               |               |
|                     | Division                               |               |               |
| Welco               | Organization                           |               |               |

Figure 2. Example of the solutions within Incident Management, nested within each solution are applications

| Tracking 🚽<br>ID | Organization | Organization Name | Due Date  | Reporting Period | Reporting Month | Are you Complete<br>with the Monthly<br>Incident Report? | Total<br>Number<br>of<br>Incidents |
|------------------|--------------|-------------------|-----------|------------------|-----------------|----------------------------------------------------------|------------------------------------|
| <u>278429</u>    | Q            | TEST              | 4/11/2016 | 6-2016           | June            | Yes                                                      | 143                                |

#### Figure 3. Example of a record from the Monthly Incident Reporting System application

| Monthly I          | ncident R                           | eportin           | g System : 278429                             |                           |                                                              |                  |   |   |   | 8   |
|--------------------|-------------------------------------|-------------------|-----------------------------------------------|---------------------------|--------------------------------------------------------------|------------------|---|---|---|-----|
| EDIT               | VIEW                                | SAVE              | VE AND CLOSE                                  |                           |                                                              |                  |   |   |   |     |
| First Published: 4 | /11/2016 10:25 A                    | M Last Update     | d: 8/27/2020 10:26 AM                         |                           |                                                              | G                | 8 | ¢ | < |     |
| GENERAL INFOR      | RMATION                             |                   |                                               |                           |                                                              |                  |   |   |   | I î |
|                    | Tracking ID: 2                      | 78429             |                                               |                           | Overall Status: Complete                                     |                  |   |   |   |     |
|                    | Organization :                      | 2                 |                                               | 🚱 Add                     | Organization Name: TEST                                      |                  |   |   |   |     |
|                    | Submitter                           | itate Agency, ISC | )                                             | •                         | Reporting Period: 6-2016                                     |                  |   |   |   |     |
|                    | Due Date: 4                         | /11/2016          |                                               |                           | Reporting Month: June                                        |                  |   |   |   |     |
| Incidents          | Impact                              | Totals            | Detailed Incident Data                        |                           |                                                              |                  |   |   |   |     |
| ▼ PREVIOUS IN      | CIDENT THREAT A                     | CTIONS LOGGE      | D DURING THIS PERIOD                          |                           |                                                              |                  |   |   |   |     |
| The num            | bers in this section                | n will automatic  | ally populate from the Incident Application a | and the referenced incide | nt records in the section below called "Incidents Logged Dur | ing This Period" |   |   |   |     |
|                    | Threats Logged 0<br>porting Period: |                   |                                               |                           | Physical Threats Logged 0<br>During Reporting Period:        |                  |   |   |   |     |

Figure 4. Example of a field within the Monthly Incident Reporting record

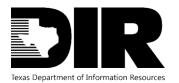

August 2023

### **SPECTRIM Navigation**

#### Notification

1. Automated email reminders will be sent to members of the incident group if the monthly report has not been submitted for the current reporting period. Make sure <u>noreply@archerirm.us</u> is whitelisted to receive notifications.

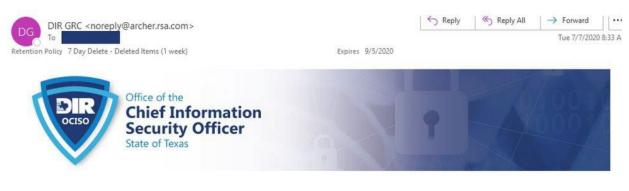

This is an automatic reminder. Your organization's monthly incident report has not been completed for the current reporting period.

TAC Subchapter B (Agencies) 202.26(d) and TAC Subchapter C (Institutions of Higher Education) 202.76 (d) state that each agency shall provide summary reports to the Department of Information Resources that contain information concerning violations of security policy on a monthly basis no later than the ninth (9th) calendar day after the end of the month <u>http://dir.texas.gov/View-About-DIR/Information-Security/Pages/Content.aspx?id=136</u>

Please complete and submit your report by the ninth day of this month in order to meet these requirements.

#### Figure 5. Example of an automatic notification to complete the monthly incident report

#### Dashboard

The Dashboards feature is designed to allow organizations to promote security awareness and efficient, effective communication by providing users with quick access to information. The Monthly Incident reports can be accessed from Security Office Home Dashboard.

- 1. Expand Home
- 2. Expand Dashboards
- 3. Select Information Security Office Home to access this dashboard

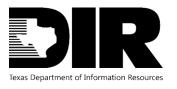

August 2023

| <b>f</b> | Home 🗸         | Incident Mgmt 🗸          | Risk Mgmt 🗸 | Security Plar |
|----------|----------------|--------------------------|-------------|---------------|
| Quick    | Lir 🔻 Dashboar | ds                       |             | ntact DIR GRC |
|          | Informa        | ation Security Office Ho |             |               |

Figure 6. Example of navigating to the Information Security Office Home dashboard

| Home EDIT                                             |                         |
|-------------------------------------------------------|-------------------------|
| INFORMATION SECURITY OFFICE HOM                       | E ~                     |
| Welcome to SPECTRIM                                   | _                       |
| Welcome to S<br>Texas Department of Information Resou |                         |
| Number of Incomplete Objectiv                         | Security Plan Tem       |
| <b>^</b>                                              | Tracking ID             |
|                                                       | 296160                  |
| U                                                     | Page I of 1 (I records) |
| ISO Incident Reporting Links                          | My Incidents            |
| Report New Incident                                   | All Open Incidents      |
| View All Incidents                                    | Incident ID             |
| View Incomplete Monthly Incident                      | INC-1797                |
| Reporting Records                                     | INC-1771                |
| View All Monthly Incident<br>Reporting Records        | Page 1 of 1 (2 records) |

Figure 7. Example of Monthly Incident Reporting reports available from the Dashboard

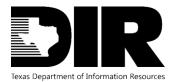

#### Monthly Incident Reporting System Record

- 1. Expand Incident Management
- 2. Navigate to the Monthly Incident Reporting System application

|     | Incident Mgmt 🗸                      | Risk Mgmt 🗸      | Vulner     | ability Mgmt |
|-----|--------------------------------------|------------------|------------|--------------|
| ort | <ul> <li>Incident Manager</li> </ul> | ment             |            |              |
|     | APPLICATIONS                         |                  |            |              |
| cu  | Incidents                            |                  | <b>e</b> Q |              |
|     | Monthly Incide                       | nt Reporting Sys |            | - 1          |
| TRI | Business Hierarch                    | hy               |            |              |
|     |                                      |                  |            |              |

#### Figure 8. Example of the Incident Management applications

**NOTE:** The following icons provide a shortcut to directly navigate to the following areas relating the highlighted application. If grayed-out or not visible, the access is unavailable.

### Figure 9. Create a new record

Figure 10. Perform a search

Ŧ

ıh,

#### Figure 11. View existing reports

- 3. Find the Monthly Incident Reporting record for the appropriate reporting period
- 4. Select the desired record

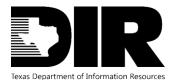

August 2023

| SAVE MODIFY NEW REPO | RT | RELATED F      | REPORTS      |                   | 14 4     | 1 to 1 (of 1) 🕨 🕨 |                 | C                                                        | <u>ک</u> <                      |
|----------------------|----|----------------|--------------|-------------------|----------|-------------------|-----------------|----------------------------------------------------------|---------------------------------|
| REFINE BY            | <  | SEARCH RES     | ULTS         |                   |          |                   |                 | Manage Column                                            | s Options                       |
| Organization         |    | Tracking 🚽     | Organization | Organization Name | Due Date | Reporting Period  | Reporting Month | Are you Complete<br>with the Monthly<br>Incident Report? | Total<br>Number of<br>Incidents |
| Due Date             | Ц  | 278429         | Q            | TEST              | 4/9/2022 | 3-2022            | March           | Yes                                                      | 143                             |
| Reporting Month      | 17 | Page 1 of 1 (1 | records)     |                   |          |                   |                 |                                                          |                                 |

Figure 12. Example of a Monthly Incident Reporting record. This example indicates the completed record was due by 4/9/2022 for the month of March 2022.

#### **Searches and Reports**

Search enables you to perform searches within a specific application or questionnaire. Besides keywords and phrases, search provides other options to narrow search results: you can select which fields to display in the search results, use filters to show only the information you want, sort records in the search, and configure the display options on the search results page.

- 1. Once within a desired application (such as Monthly Incident Reporting System)
- 2. Either use the left REFINE BY pane to filter your search
  - a. Click APPLY

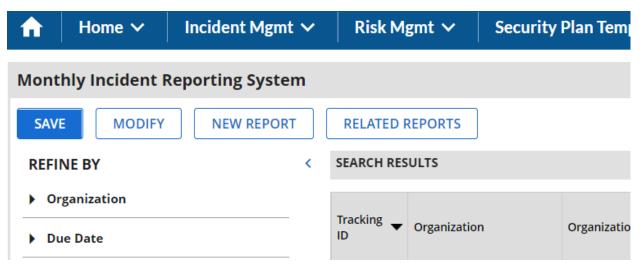

#### Figure 13. Example of the different options to refine your search

- 3. Or select the MODIFY button to further refine your search
  - a. Click SEARCH button to once parameters have been set

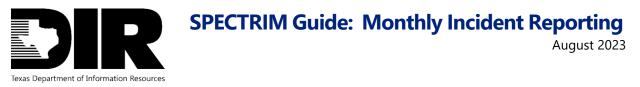

| ♠     | Home 🗸               | Incident Mgmt 🗸      | Risk Mgmt 🗸 | Security Plan Template | ~   <b>:</b>        | 🖹 Reports   |
|-------|----------------------|----------------------|-------------|------------------------|---------------------|-------------|
| Searc | <b>h</b> Monthly     | Incident Reporting S | ystem       |                        |                     | 8           |
| SEAR  | СН                   |                      |             |                        |                     |             |
| - Ke  | yword Search         | (i)                  |             |                        |                     |             |
| Enter | r Search Criteria He | ere                  |             | Month                  | nly Incident Report | ting System |
| → Fie | elds to Display      | (i)                  |             |                        |                     |             |
| → Fil | ters (i)             |                      |             |                        |                     |             |
| → So  | rting 🛈              |                      |             |                        |                     |             |
|       |                      | -                    |             |                        |                     |             |
|       |                      |                      |             |                        |                     | SEARCH      |

Figure 14. Example of the different parameters available to refine your search

| DIR                        |              |                       |                              |                     |                | Se               | arch           |                  |                  | Q               | •                 | 0                          | iso_demo              | ~    |
|----------------------------|--------------|-----------------------|------------------------------|---------------------|----------------|------------------|----------------|------------------|------------------|-----------------|-------------------|----------------------------|-----------------------|------|
| A Home ✓ Incident          | t Mgmt ∽   F | Risk Mgmt 🗸           | Vulnerability Mgmt           | ✓ Issues Mgm        | it 🗸   IRDR/I  | R-CAP ∽          | Securi         | ty Plan Tem      | nplate 🗸         | Policy I        | Mgmt ∽            |                            | Repo                  | orts |
| Ionthly Incident Reporting | System       |                       |                              |                     |                |                  |                |                  |                  |                 |                   |                            |                       | C    |
| NEW Y MODIFY               | s 🎁 save 🖽 d |                       | 14                           | - 1 to 1 (of 1) - ▶ |                |                  | 0              | REFRESH          | MPORT            | EXPORT          | 🖶 PRINT           | 🖾 EMAIL                    |                       |      |
| REFINE BY                  | * MY ORGANIZ | ATION'S MONTHLY IN    | CIDENT REPORTS               |                     |                |                  |                |                  |                  |                 |                   |                            | 1                     | Ma   |
| 🕲 CLEAR ALL 🗸 APPLY        | Drag a colu  | umn name here to grou | up the items by the values w | vithin that column. |                |                  |                |                  |                  |                 |                   |                            |                       |      |
| ♥ Reporting Month          | Tracking     | Organization Name     | Reporting Month              | Reporting Period    | Overall Status | Environ<br>Total | Error<br>Total | Hacking<br>Total | Malware<br>Total | Misuse<br>Total | Physical<br>Total | Social<br>Enginee<br>Total | Total<br>Number<br>of | Ov   |
| [June (1)                  | 170.400      | TEST                  |                              | 6 MAR .             |                |                  |                |                  |                  |                 |                   |                            | Incidents             |      |
| > Overall Status           | 278429       |                       | June                         | 6-2016              | In Progress    | 0                | 4              | 0                | 124              | 0               | 0                 | 56                         | 184                   | 50   |

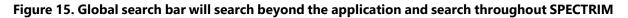

#### **Additional Information**

For further guidance on the meaning of a field. Some fields will have a blue circled "?" 2 to provide additional, clarifying information.

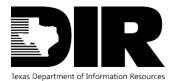

August 2023

 $\mathbf{x}$ 

#### NUMBER OF EVENTS

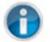

This section is used to record events from devices i.e. firewalls, etc. Do not use the document actual incidents.

| Num | ber of | <b>Events:</b> |  |
|-----|--------|----------------|--|
|-----|--------|----------------|--|

### Number of Events

An event is defined as an observable occurrence in a network or system, while an incident is defined as an event which results in the successful unauthorized access, use, disclosure, exposure, modification, destruction, release, theft, or loss of sensitive, protected, or confidential information or interference with systems operations in an information system.

Figure 16. Example of additional information for the Number of Events field, within the Monthly Incident Reporting System record

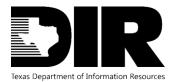

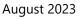

### **Monthly Incident Reporting**

#### Input Monthly Incident Reporting Record

1. Select Edit to modify (located at the top, left of the record)

| $\mathbf{\hat{n}} \mid$ | Home ∽     | Incident Mgmt 🗸 | Risk Mgmt 🗸          | Secu |
|-------------------------|------------|-----------------|----------------------|------|
| Mor                     | nthly Inci | ident Reporting | g System : <b>27</b> | 8429 |
| E                       |            | EW              |                      |      |

First Published: 4/11/2016 10:25 AM Last Updated: 8/27/2020 10:26 AM

| GENERAL INFORMATION                          |                             |
|----------------------------------------------|-----------------------------|
|                                              | Tracking ID: 278429         |
|                                              | Organization : 0            |
|                                              | Submitter: State Agency, IS |
|                                              | Due Date: 4/11/2016         |
| Figure 17. Modify a record by selecting Edit |                             |

| GENERAL INFORMATION |                   |         |
|---------------------|-------------------|---------|
| Tracking ID:        | 278429            |         |
| Organization :      | <u>0</u>          | 😣 机 Add |
| Submitter:          | State Agency, ISO | •       |
| Due Date:           | 4/11/2016         |         |

Figure 18. Once Edit has been selected, fields will have the ability to be updated

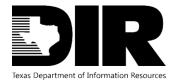

- 2. Update the appropriate fields as needed for your agency.
- 3. Tabs, such as the Impact tab gives you the option to track additional metrics on incident impacts such as costs, downtime, response time, etc.

Note: Common fields updated on the Incidents tab include:

- Submitter individual submitting the monthly incident report
- Number of Events
- Additional Malware Cleaned by People
- Additional Hacking Incidents
- Additional Misuse Incidents
- Additional Social Engineering Incidents
- Additional Malware Cleaned by Automation
- Additional Physical Incidents
- Additional Error Incidents
- Additional Environmental Incidents

```
▼ NUMBER OF EVENTS
```

| 0   | This section is used to record events from devices i.e. firewalls, etc. Do not use the incident fields below to record this information. They should only be used to document actual incidents. |
|-----|----------------------------------------------------------------------------------------------------|
| 1 S | Number of Events:                                                                                                    |

#### Figure 19. Update Number of Events as needed

| ADDITIONAL INCIDENTS NOT LOGGED IN ARCHER                                                                                    |                                                                                                    |
|----------------------------------------------------------------------------------------------------|----------------------------------------------------------------------------------------------------|
| Please enter the totals for each category below in the box<br>applicable. Also, note this is in addtion to any totals alread | es. For more information on the cateogry, please click the icon next to the text. Please enter "0" if not<br>dy populated above. |
| Additional Malware 4<br>Cleaned by People:                                                                                   | Additional Malware 124<br>Cleaned by<br>Automation:                                                                              |
| Additional Hacking     Incidents:                                                                                            | Additional Physical<br>Incidents:                                                                                                |
| Additional Misuse     1     Incidents:                                                                                       | Additional Error     Incidents:                                                                                                  |
| <b>2</b> Additional Social 10<br>Engineering Incidents:                                                                      | Additional       Environmental       Incidents:                                                                                  |
| Additional Number 143<br>of Incidents:                                                                                       |                                                                                                    |

Figure 20. Update Additional Incidents Not Logged In Archer section as needed

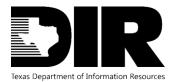

- 4. Associate Incidents if needed
  - a. Incidents logged during the month will automatically be associated with the monthly report.
  - b. Monthly report counts should include any incidents that were **<u>not</u>** logged during that period (totals are combined on the "total" tab for reference

| ▼ INCIDENTS LOGGED DURING THIS PERIOD |                           |                |                                |                   |                        |  |
|---------------------------------------|---------------------------|----------------|--------------------------------|-------------------|------------------------|--|
| Incident ID                           | Incident Name             | Threat Actions | Incident/Alert<br>Confirmation | Incident Date     | Organization Name      |  |
| <u>INC-1797</u>                       | Phishing Incident 6252020 | Social         | Confirmed                      | 6/25/2020 5:12 PM | State Agency of Archer |  |
| ▼ NOTES                               |                           |                |                                |                   |                        |  |

#### Figure 21. Example of the associated incident for the month of June 2020

5. Add optional notes

| ▼ NOTES                              |  |
|--------------------------------------|--|
| Monthly Incident<br>Reporting Notes: |  |
|                                      |  |

#### Figure 22. Notes section can be helpful for submitter's historical reference

6. Upon completion, update "Are you Complete with the Monthly Incident Report?" with a response of Yes.

| Are you Complete with the<br>Monthly Incident Report?: |              |  |
|--------------------------------------------------------|--------------|--|
| Monthly Incident Report?:                              | No Selection |  |
| MONTHLY ROLL UP REPORTING (P.                          | Yes          |  |
|                                                        | No           |  |

## Figure 23. Upon completion the following fields within the Completion Information section must be updated

8. Update date for Date of Completion

7.

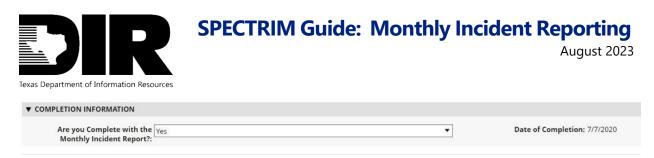

#### Figure 24. Example of the confirmation that record has been completed

9. Click Save

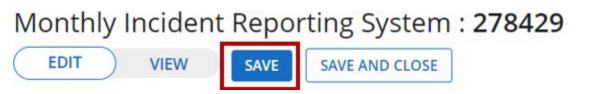

#### Figure 25. Save the record to finalize completion

10. Overall Status will change to Complete

| GENERAL INFORMATION          |                          |
|------------------------------|--------------------------|
| Tracking ID: 278429          | Overall Status: Complete |
| Organization : <u>0</u>      | Organization Name: TEST  |
| Submitter: State Agency, ISO | Reporting Period: 6-2016 |
| Due Date: 4/11/2016          | Reporting Month: June    |
|                              |                          |

#### Figure 26. Example of the Overall Status indicating monthly reporting has been completed

#### Undo/Modify a Completed Monthly Incident Reporting System Record

Submitters can make changes to a Completed monthly incident record prior to the due date but must re-submit to complete the reporting.

- 1. Go into the desired Monthly Incident Reporting System record
- 2. Edit the record
- 3. Scroll down to the Completion Information Section and select No to the question "Are you Complete with the Monthly Incident Report?"

| Monthly Incident Report?: No S      | Selection |  |
|-------------------------------------|-----------|--|
| ▼ MONTHLY ROLL UP REPORTING (P. Yes |           |  |
| No                                  |           |  |

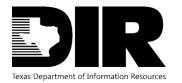

August 2023

- 4. Save the record
- 5. You will now be able to update the record as need
- 6. Once the Monthly Incident Reporting System record has been updated, complete submission by changing "Are you Complete with the Monthly Incident Report?" to a response of Yes.

7. Save the record to complete submission

| GENERAL INFORMATION          |                          |
|------------------------------|--------------------------|
| Tracking ID: 278429          | Overall Status: Complete |
| Organization : 0             | Organization Name: TEST  |
| Submitter: State Agency, ISO | Reporting Period: 6-2016 |
| Due Date: 4/11/2016          | Reporting Month: June    |
|                              |                          |

Figure 28. Example of the Overall Status indicating monthly reporting has been completed

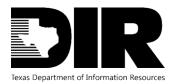

#### Resources

#### **SPECTRIM Portal Login**

#### https://dir.archerirm.us/

# Statewide Portal for Enterprise Cybersecurity Threat, Risk, and Incident Management (SPECTRIM) Webpage

https://dir.texas.gov/information-security/cybersecurity-incident-management-and-reporting/statewide-portal-enterprise?id=136

#### Support

#### **Archer Support Requests**

For SPECTRIM technical assistance submit a Support Request within the SPECTRIM portal or contact <u>GRC@dir.texas.gov</u>.

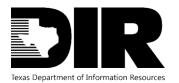

August 2023

| Table of Figures                                                                                                    |      |
|----------------------------------------------------------------------------------------------------|------|
| Figure 1. Access Types Table                                                                                                    | 5    |
| Figure 2. Example of the solutions within Incident Management, nested within each solution a applications                                              |      |
| Figure 3. Example of a record from the Monthly Incident Reporting System application                                                                   | 7    |
| Figure 4. Example of a field within the Monthly Incident Reporting record                                                                              | 7    |
| Figure 5. Example of an automatic notification to complete the monthly incident report                                                                 | 8    |
| Figure 6. Example of navigating to the Information Security Office Home dashboard                                                                      | 9    |
| Figure 7. Example of Monthly Incident Reporting reports available from the Dashboard                                                                   | 9    |
| Figure 8. Example of the Incident Management applications                                                                                              | 10   |
| Figure 9. Create a new record                                                                                                    | 10   |
| Figure 10. Perform a search                                                                                                    | 10   |
| Figure 11. View existing reports                                                                                                    | 10   |
| Figure 12. Example of a Monthly Incident Reporting record. This example indicates the completed record was due by 4/9/2022 for the month of March 2022 | . 11 |
| Figure 13. Example of the different options to refine your search                                                                                      | 11   |
| Figure 14. Example of the different parameters available to refine your search                                                                         | 12   |
| Figure 15. Global search bar will search beyond the application and search throughout SPECTRIM                                                         | . 12 |
| Figure 16. Example of additional information for the Number of Events field, within the Month<br>Incident Reporting System record                      | •    |
| Figure 17. Modify a record by selecting Edit                                                                                                    | 14   |
| Figure 18. Once Edit has been selected, fields will have the ability to be updated                                                                     | 14   |
| Figure 19. Update Number of Events as needed                                                                                                    | 15   |
| Figure 20. Update Additional Incidents Not Logged In Archer section as needed                                                                          | 15   |
| Figure 21. Example of the associated incident for the month of June 2020                                                                               | 16   |
| Figure 22. Notes section can be helpful for submitter's historical reference                                                                           | .16  |

Page 20 of 21

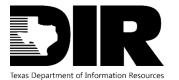

| Figure 23. Upon completion the following fields within the Completion Information section must be updated |
|----------------------------------------------------------------------------------------------------|
| Figure 24. Example of the confirmation that record has been completed 17                                  |
| Figure 25. Save the record to finalize completion17                                                       |
| Figure 26. Example of the Overall Status indicating monthly reporting has been completed 17               |
| Figure 27. Updating the status of the Monthly Incident Reporting record 17                                |
| Figure 28. Example of the Overall Status indicating monthly reporting has been completed 18               |
| Figure 29. Version History Table                                                                          |

### **Version History**

| Version | Publish Date | Comments        |
|---------|--------------|-----------------|
| 1.0     | 2022-05-02   | Published guide |
| 1.1     | 2023-08-14   | Updated links   |
|         |              |                 |

Figure 29. Version History Table